## Tiskové servery HP Jetdirect

Dodatek k příručce správce - tiskový server HP Jetdirect 2700w USB  $(J8026A)$ 

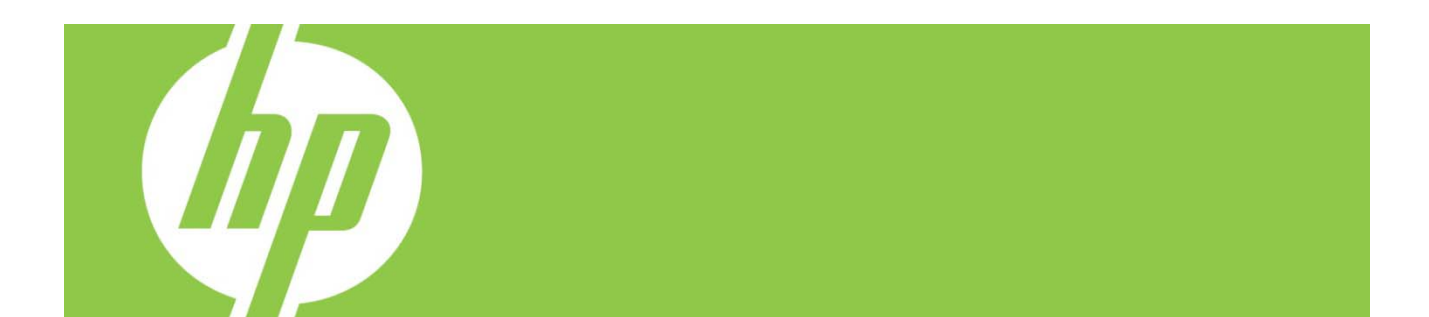

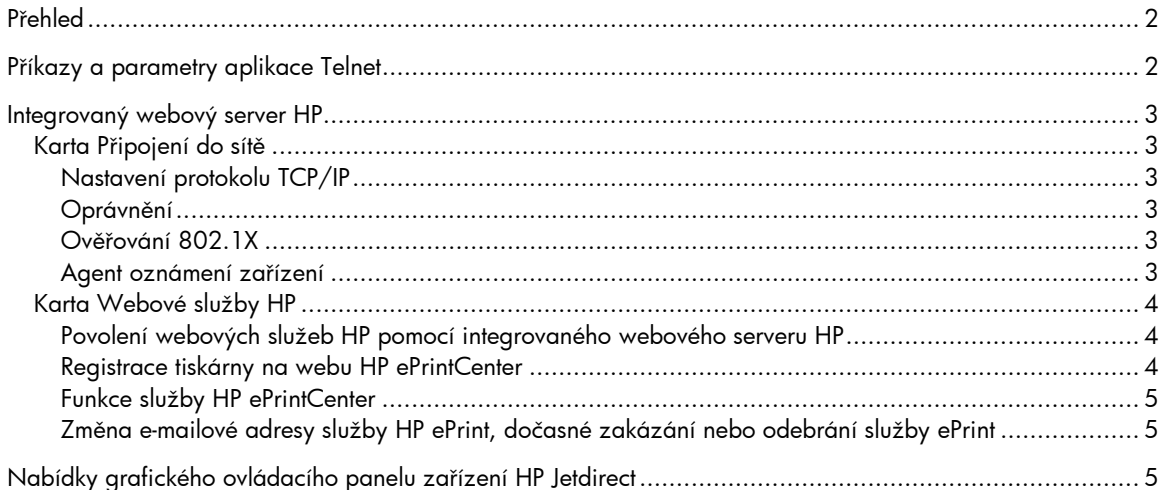

#### Autorská práva a licence

© 2012 Copyright Hewlett-Packard Development Company, L.P. Kopírování, úpravy nebo překlad bez předchozího písemného souhlasu jsou zakázány, s výjimkou oprávnění vyplývajících z autorského zákona. Informace obsažené v tomto dokumentu podléhají změnám bez předchozího upozornění. Jediná záruka k produktům a službám HP je vymezena záručními podmínkami přiloženými k těmto produktům a službám. Žádné ze zde uvedených informací nemohou být považovány za základ pro vznik jakékoli další záruky. Společnost HP neodpovídá za technické nebo redakční chyby nebo opomenutí v tomto dokumentu.

Platí pro produkt: J8026A Edition 1, 9/2012

#### Ochranné známky

Microsoft®, Windows®, Windows Vista®, Windows Server® a Windows Server System® jsou ochranné známky společnosti Microsoft Corporation registrované v USA.

VMware® je registrovaná ochranná známka společnosti VMware, Inc.

# Přehled

Tento dodatek popisuje změny v *příručce správce tiskového serveru HP Jetdirect*, které jsou nutné pro tiskový server HP Jetdirect 2700w USB.

**Poznámka:** Kompletní informace o tiskových serverech HP Jetdirect naleznete v *příručce správce tiskového serveru HP Jetdirect* na adrese:

http://h20000.www2.hp.com/bizsupport/TechSupport/Product.jsp?lang=en&cc=us&taskId=101&contentType=S upportManual&docIndexId=64255&prodTypeId=18972&prodCatId=236254

# Příkazy a parametry aplikace Telnet

Následující tabulka uvádí nové a upravené příkazy aplikace Telnet pro tiskový server HP Jetdirect 2700w.

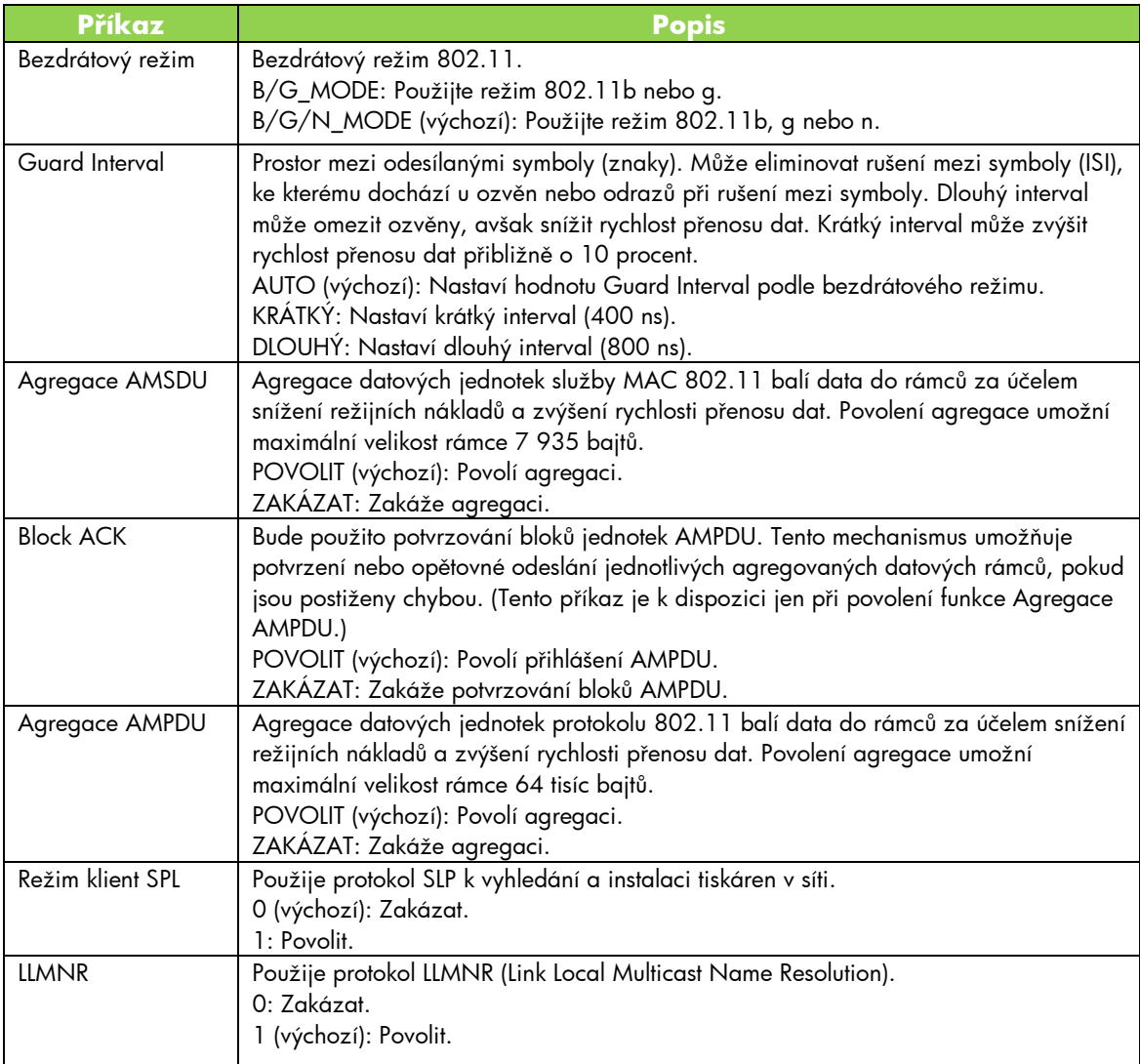

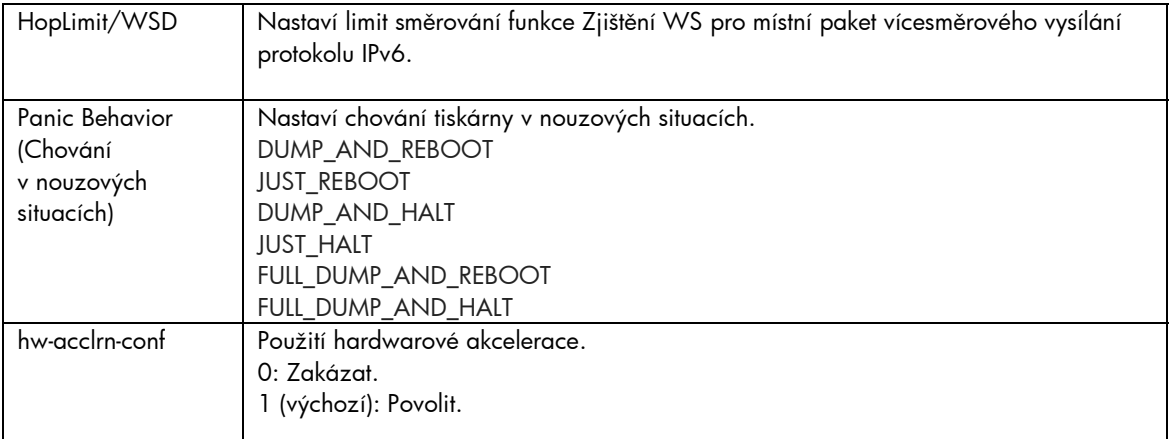

### Integrovaný webový server HP

Následující téma popisuje změny na kartách Připojení do sítě a Webové služby integrovaného webového serveru HP.

### Karta Připojení do sítě

### Nastavení protokolu TCP/IP

Karta Pokročilé nyní obsahuje položku protokolování CCC. Ve výchozím nastavení je protokolování CCC (HP Customer Care Center) povoleno. Chcete-li protokolování zakázat, zaškrtnutí políčka zrušte.

### Oprávnění

Ve výchozím nastavení obsahuje tiskový server HP Jetdirect předinstalovaný certifikát s vlastním podpisem. Při použití certifikátu s vlastním podpisem nyní umožňuje položka Encryption Key Length (Délka šifrovacího klíče) volbu délky šifrovacího klíče 2048 bitů.

### Ověřování 802.1X

Oba protokoly PEAP a EAP-TLS používají pro bezpečnou komunikaci dynamické šifrovací klíče. Pokud dojde k selhání ověřování, novou položku On Authentication Failure (Při selhání ověření) můžete nastavit pro připojení nebo blokování přístupu.

#### Agent oznámení zařízení

Nabídku Agent oznámení můžete použít k povolení nebo zakázání agenta oznámení pro zařízení HP, nastavení konfiguračního serveru a k určení, zda má být požadováno vzájemné ověřování za použití certifikátů. Pokud funkci povolíte, Agent oznámení zařízení HP odešle oznámení do konfiguračního serveru, když se zařízení poprvé připojí do sítě. Konfigurační server, například HP Imaging and Printing Security Center, potom odešle přednastavenou konfiguraci do zařízení.

Agent oznámení zařízení HP je ve výchozím nastavení povolen.

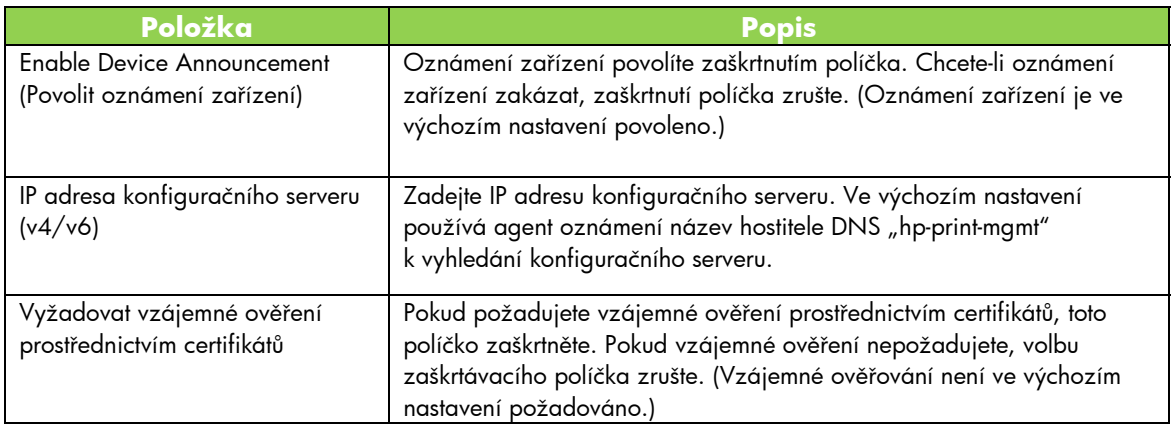

### Karta Webové služby HP

Pomocí této nové karty můžete povolit webové služby HP a připojit se k webu HP ePrintCenter. HP ePrint je bezplatná služba společnosti HP, která umožňuje tisk z mobilního zařízení na jakémkoli zařízení s povolenou službou HP ePrint.

**Poznámka:** Chcete-li používat funkce HP ePrint, tiskárna musí být připojena k síti a mít přístup k internetu.

Povolení webových služeb HP pomocí integrovaného webového serveru HP

Postup povolení webových služeb HP v tiskárně pomocí integrovaného webového serveru HP:

- 1. Spusťte integrovaný webový server HP.
- 2. Vyberte kartu **Webové služby HP**.
- 3. Pokud společnost používá proxy server, klikněte na možnost **Webový server proxy** v nabídce **Konfigurace** a zadejte údaje o konfiguraci. Dokončete konfiguraci kliknutím na tlačítko **Použít**.
- 4. Klikněte na možnost **Nastavení webových služeb** v nabídce **Konfigurace**.
- 5. Klikněte na možnost **Povolit webové služby HP**. Integrovaný webový server HP se spojí se službou HP ePrintCenter, aby mohla být povolena. Zobrazí se zpráva o úspěšném dokončení procesu.
- 6. Přečtěte si stránku s pokyny, kde najdete informace o registraci pomocí jedinečného kódu.

**Poznámka:** Systém ePrint generuje jedinečnou e-mailovou adresu tiskárny, která je uvedena na stránce s pokyny. (Chcete-li tuto e-mailovou adresu zobrazit, stiskněte tlačítko **Pokyny pro připojení** na ovládacím panelu tiskárny.) Místní část adresy představuje kombinaci písmen a čísel, za kterou je vložen symbol @. Vždy je použit název domény hpeprint.com.

Registrace tiskárny na webu HP ePrintCenter

Pomocí stránky s pokyny zaregistrujte tiskárnu na webu HP ePrintCenter (www.hpeprintcenter.com) za použití vlastního jedinečného kódu tiskárny.

**Poznámka:** Jedinečný kód tiskárny je platný po dobu dvaceti čtyř hodin. Pokud se během této doby nebudete moci zaregistrovat, nový kód vytvoříte opětovným vytisknutím stránky s pokyny. (Vyberte kartu **Webové služby HP** a potom klikněte na možnost **Tisk stránky s pokyny**.)

Funkce služby HP ePrintCenter

Po registraci tiskárny můžete použít službu HP ePrintCenter k nastavení pokročilého zabezpečení, povolení nebo zakázání e-mailových stavových zpráv pro oprávněné uživatele, sledování tiskových front a kontrole stavu nebo zrušení tiskových úloh.

Změna e-mailové adresy služby HP ePrint, dočasné zakázání nebo odebrání služby ePrint

- **Nastavení nové e-mailové adresy**: Chcete-li změnit e-mailovou adresu tiskárny, přihlaste se k účtu na webu HP ePrintCenter a vyberte kartu **Advanced** (Pokročilé). Kliknutím na tlačítko **Reset** (Resetovat) získáte novou e-mailovou adresu tiskárny. (Chceteli informovat příjemce na adresách v seznamu **Allowed Senders** (Povolení odesílatelé), je to třeba provést ručně.)
- **Zakázání služby HP ePrint**: Chcete-li dočasně vypnout službu HP ePrint, spusťte integrovaný webový server HP, vyberte kartu **Webové služby HP** a zrušte zaškrtnutí políčka **Povolit službu HP ePrint**. Účet HP ePrint a nastavení tiskárny zůstanou zachovány. Chcete-li službu HP ePrint povolit, zaškrtněte políčko **Povolit službu HP ePrint**.
- **Odebrání služby HP ePrint**: Chcete-li zcela odebrat službu HP ePrint z tiskárny, spusťte integrovaný webový server HP, vyberte kartu **Webové služby HP** a klikněte na možnost **Odstranit**. Odebrání služby HP ePrint odstraní nastavení služby HP ePrint v tiskárně a také účet, nastavení a celou historii tiskárny související se službou HP ePrintCenter.

## Nabídky grafického ovládacího panelu zařízení HP Jetdirect

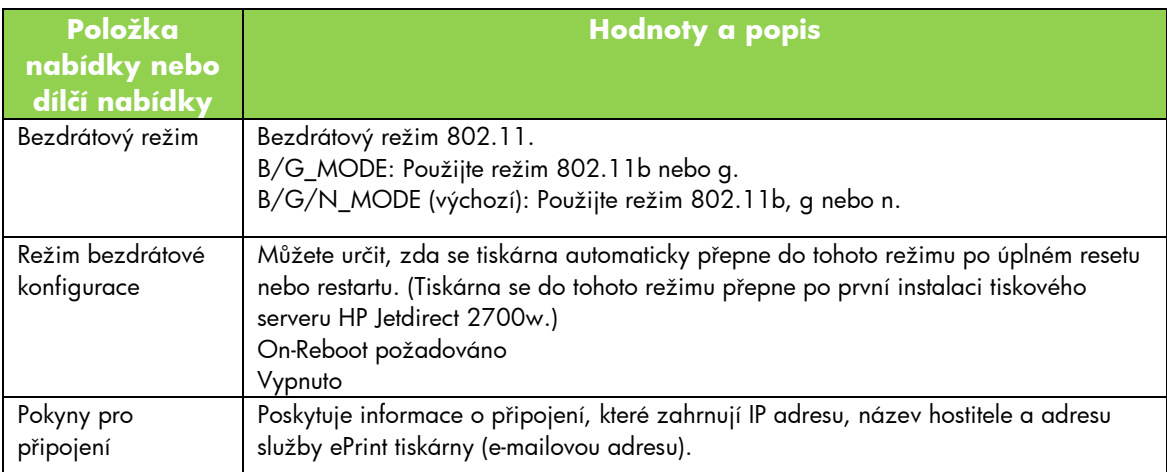

Následující tabulka uvádí nové nebo upravené možnosti nabídky grafického ovládacího panelu: